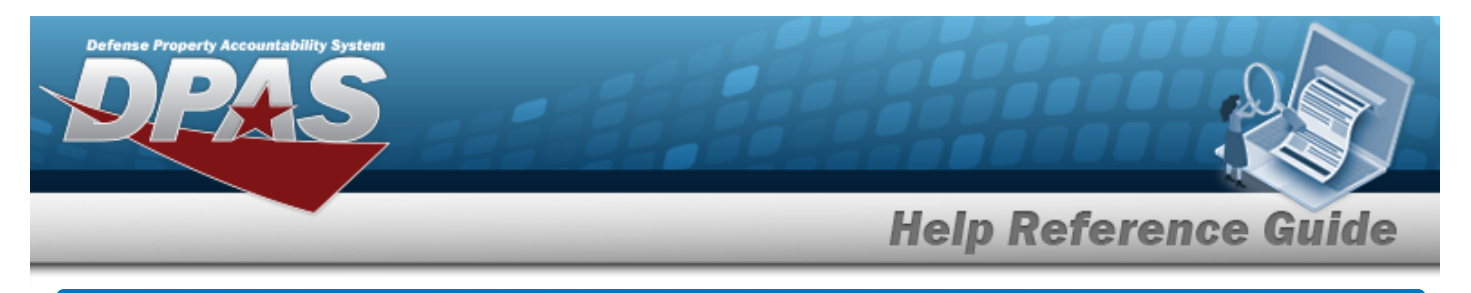

# **Browse for a Line Of Accounting (LOA)**

### **Overview**

The Line Of Accounting (LOA) Browse pop-up window allows creating a line of accounting for appropriation of an asset.

## **Navigation**

DPAS PA Module > *VARIOUS PROCEDURAL STEPS* > > Line Of Accounting (LOA) Browse pop-up window

#### **Procedure**

#### **Browse for a Line Of Accounting (LOA)**

*One or more of the Search Criteria fields can be entered to isolate the results. By default, all*

*results are displayed. Selecting at any point of this procedure returns all fields to the default "All" setting.* 

Cancel *Selecting at any point of this procedure removes all revisions and closes the page. Bold numbered steps are required.*

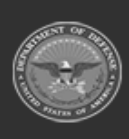

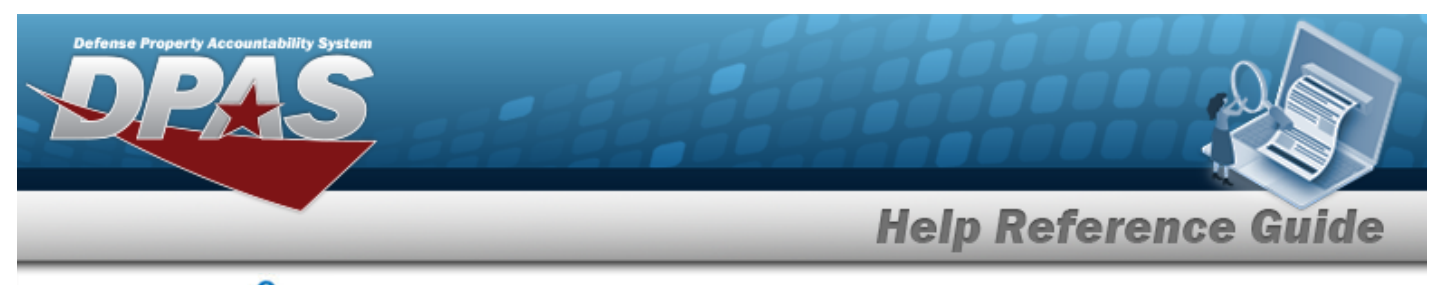

1. Select . *The Line Of Accounting (LOA) Browse pop-up window appears*.

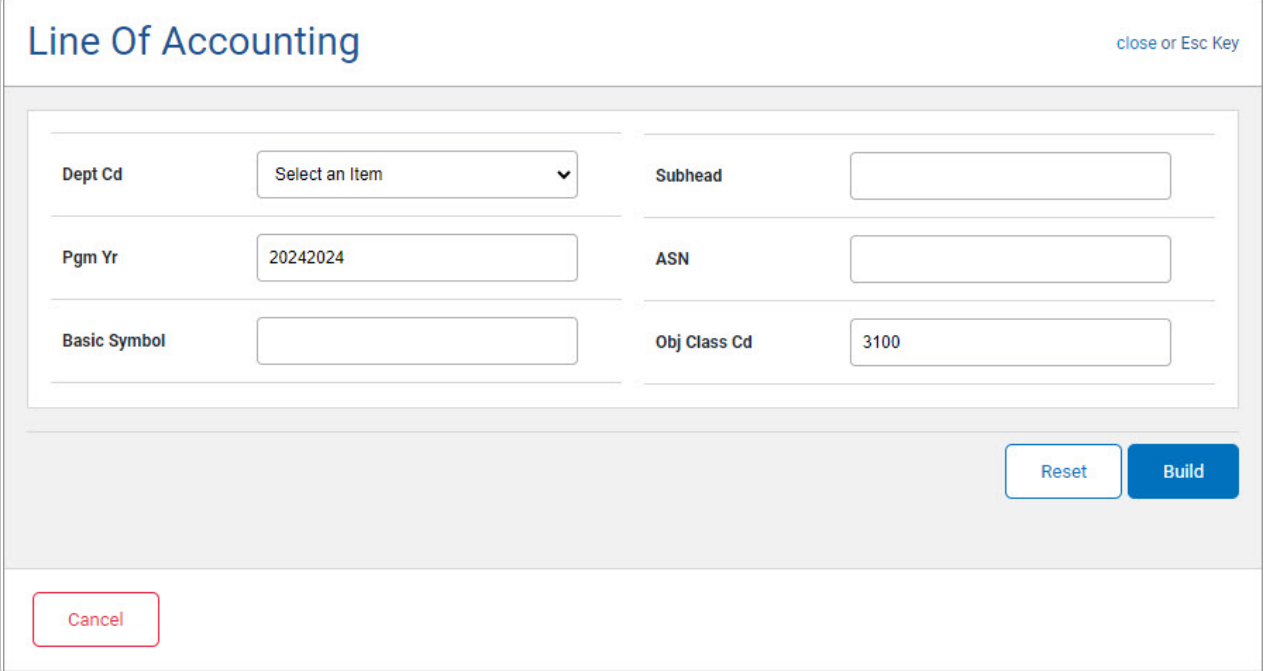

- 2. In the Search Criteria panel, narrow the results by entering the following optional field.
	- Use  $\vee$  to select the desired [Dept Cd.](DepartmentCode.htm)
	- <sup>l</sup> Enter the PGM YR in the field provided. *This is an 8 numeric character field.*
	- <sup>l</sup> Enter the Basic Symbol in the field provided. *This is a 4 alphanumeric character field.*
	- <sup>l</sup> Enter the SUBHEAD in the field provided. *This is a 4 alphanumeric character field.*
	- <sup>l</sup> Enter the ASN in the field provided. *This is a 5 alphanumeric character field.*
	- <sup>l</sup> Enter the OBJ CLASS CD in the field provided. *This is a 6 numeric character field.*
- **Build** 3. Select . *Results display in the LOA Results Grid below.*

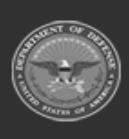

**Help Reference Guide Line Of Accounting** close or Esc Key Dept Cd 017-Dept of the Navy  $\checkmark$  $CD34$ Subhead 20242024 **Pgm Yr ASN Basic Symbol AB12** Obj Class Cd 3100 Build Reset LOA **Select** Select 01720242024AB12.CD34 3100 Cancel

4. Choose the Select [hyperlink](Hyperlink.htm) next to the desired LOA. *The pop-up window closes and the selected LOA appears in the previous screen.*

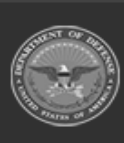

**DPAS Helpdesk**<br>1-844-843-3727